# clare<sup>"</sup>

Configuring Honeywell Vista Alarm Panels Using the HSIM Interface Module Integration Release Notes

## **Content**

Introduction...1 Device properties supported in ClareHome...2 Installing the panel and the HSIM module...2 Connecting the Honeywell to the ClareHome project...2 Enabling the HSIM for communication with the CLIQ...3 Configuring the HSIM in Fusion...4 Configuring rules with the Honeywell Vista and the HSIM...11 Honeywell Security User Interface...13 Contact information...13

## **Last modified:** 05/01/19

## **Introduction**

The HSIM security integration module is a keypad emulator that connects to Honeywell Vista Alarm panels and provides a serial connection to a CLIQ controller. The HSIM is used in place of the 4232CBM. It is tested and certified for integration with the ClareHome system. Integration of the HSIM provides monitoring and control of Vista panels using the ClareHome UI.

The instructions in this document are provided to help you quickly integrate the HSIM with your Honeywell Vista panel. It is not intended to be a complete installation guide. Follow the manufacturer's installation documentation when installing the HSIM in your security panel.

### **HSIM supported panels:**

- VISTA-21iP
- VISTA-128BPT Series/VISTA Turbo Series VISTA-50PUL
- VISTA-128FBP
- VISTA-250BPT/VISTA Turbo
- VISTA-250FBP
- VISTA-10P VISTA PLUS Series
- VISTA-10SE
- VISTA-15
- VISTA-15P VISTA PLUS Series
- VISTA-20P VISTA PLUS Series
- VISTA-20PUL Commercial
- 
- VISTA-20SE
- VIA-30PSE
- VISTA-128B
- VISTA-128BP Series
- VISTA-40
- VISTA-50P
- VISTA-250BP

## **Device properties supported in ClareHome**

### **Supported features**

- **Armed stay:** The panel arms in stay mode, turning off the home's internal motion detectors.
- **Armed away:** The panel arms in away mode, activating the entire security system (internal and external).
- **Disarm**: Disarms the security system.
- **Status**: Displays the system status.
- **Zone status**: Zone status information for all zones.
- **Zone bypass**: Zones can be bypassed from the Clare Controls application.

**Currently unsupported features**

- **Multiple partition**: The HSIM only supports one partition.
- **Auto name detection**: Zone names cannot be imported from the panel; they must be entered manually in Fusion.

## **Installing the panel and the HSIM module**

A qualified technician should install the Honeywell security panel and the HSIM module. Refer to the installation instructions that came with your devices.

When installing the HSIM module to a Honeywell panel, be aware of the wiring. The table below shows the security panel's wiring scheme.

| Wire        | <b>Honeywell</b> | <b>Usage</b>                |
|-------------|------------------|-----------------------------|
| Power (-)   | <b>Black</b>     |                             |
| Power $(+)$ | Red              |                             |
| DI          | Green            | Data In on Honeywell panel  |
| DO          | Yellow           | Data Out on Honeywell panel |

**Table 1: Security panel wiring scheme** 

## **Connecting the Honeywell to the ClareHome project**

After installing the Honeywell and HSIM module, connect the Honeywell to the CLIQ controller. The HSIM module connection requires a straight through connection. When using the CLIQ.host, use the provided null cable and a null modem adapter. When using the CLIQ.mini, you must use a USB to serial cable.

#### **To connect the HSIM to the CLIQ.host:**

**Note:** The serial cable included with the CLIQ is a Null Modem cable. The HSIM module connection requires a straight through cable. For proper operation with the CLIQ serial cable, a null modem adapter must be installed between the DB9 end of the cable and the HSIM module. This converts the connection to straight through serial. The null modem adapter is not included with the CLIQ.host.

1. Attach the RJ12 end of the provided serial cable to the desired RS-232 port of the CLIQ.

**Note:** Write down or note the port used, this is required for Fusion configuration.

- 2. Attach a null modem adapter/cable to the DB9 end of the CLIQ serial cable.
- 3. Attach the opposite end of the null modem adapter/cable to the HSIM.

#### **To connect the HSIM to the CLIQ.mini:**

**Note:** You will need the Clare Controls USB to serial cable (part number CLIQ-SEC-USB-01).

- 1. Attach the USB end of the USB to serial cable to the desired USB port on the CLIQ.mini.
- 2. Attach the opposite end of the USB to serial cable (DB-9 connector) to the serial connector on the HSIM.

## **Enabling the HSIM for communication with the CLIQ**

It is necessary to add the HSIM module as a keypad (default address 18).

**Note:** This example uses the Vista panel 15 and 20P models.

#### **To add the HSIM module as a keypad:**

- 1. Enter the 4-digit Installer Code, followed by 8, 0, 0 to enter Programming mode. The first programming location will be displayed (Installer Code).
- 2. Enter \*191, 1, and 0. This number combination activates keypad address 18, the recommended keypad for the HSIM. The panel will beep in confirmation.

**Notes**

- To select a different keypad address, refer to the Honeywell documentation for keypad selection.
- If the home has more than one keypad, some keypad addresses will be unavailable. The unavailable addresses are being used by the other keypads.
- 3. Exit programming by entering \*, and 99. This exits Programming mode and returns the panel to the normal function.
- 4. Configure the device in Fusion.

# **Configuring the HSIM in Fusion**

After installing and enabling the HSIM, add and configure the security module in Fusion. You will also define the zones that you created when installing the security panel. Follow the steps below to configure your security system in Fusion.

#### **Adding the security system**

Begin by adding the security system.

**Note:** Select CLIQ as the Communication Method when using a CLIQ.host or a CLIQ.mini.

**To add the security module in Fusion:** 

1. Click the **Devices** tab, and then click the **New Devic**e button .

The Select Template dialog displays.

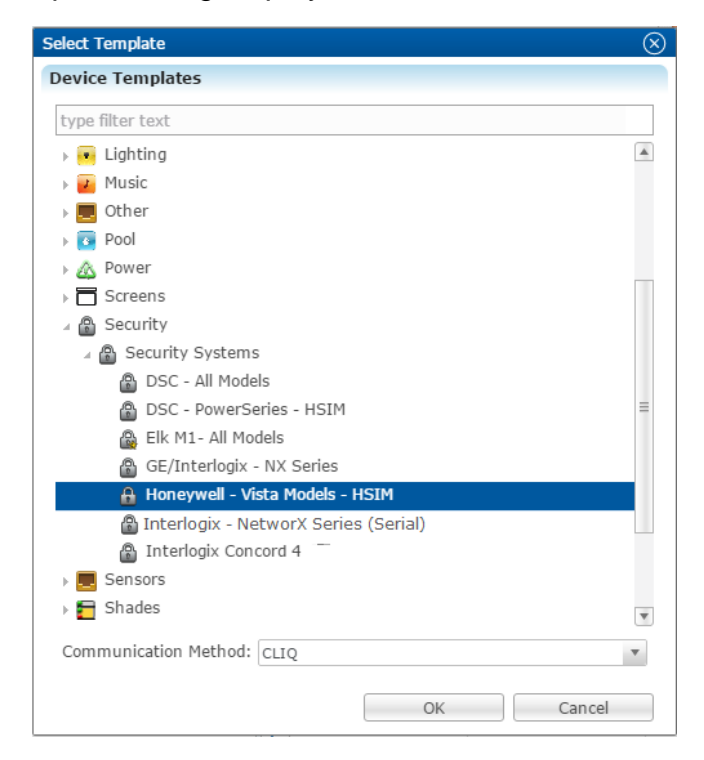

2. Browse to **Honeywell –Vista Models – HSIM**.

#### **Security** > **Security Panel** > **Honeywell –Vista Models – HSIM**

- 3. Select **CLIQ** in the Communication Method drop-down if you are using a serial connection if you are using a CLIQ.host or a CLIQ.mini.
- 4. Click **OK**.
- 5. The security Device Wizard displays. Select the number of zones, and then click **OK**.

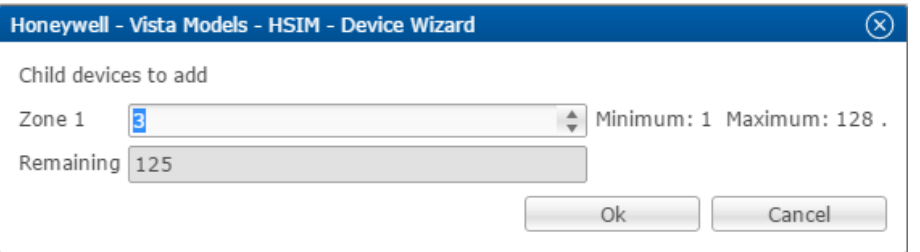

**Note:** One partition is created automatically. Additional partitions must be added manually.

6. The **Details** tab displays. Enter a name and notes for the device if desired.

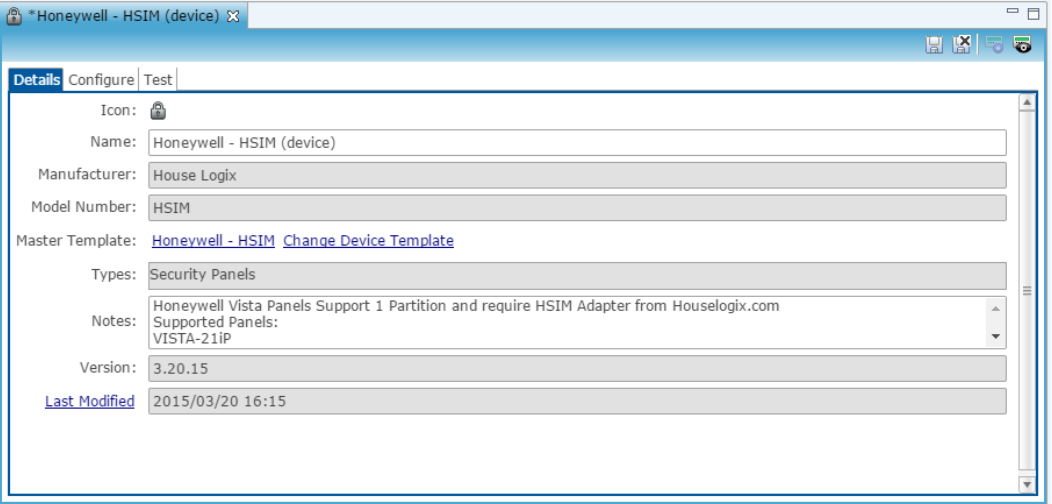

7. Click the **Configure** tab.

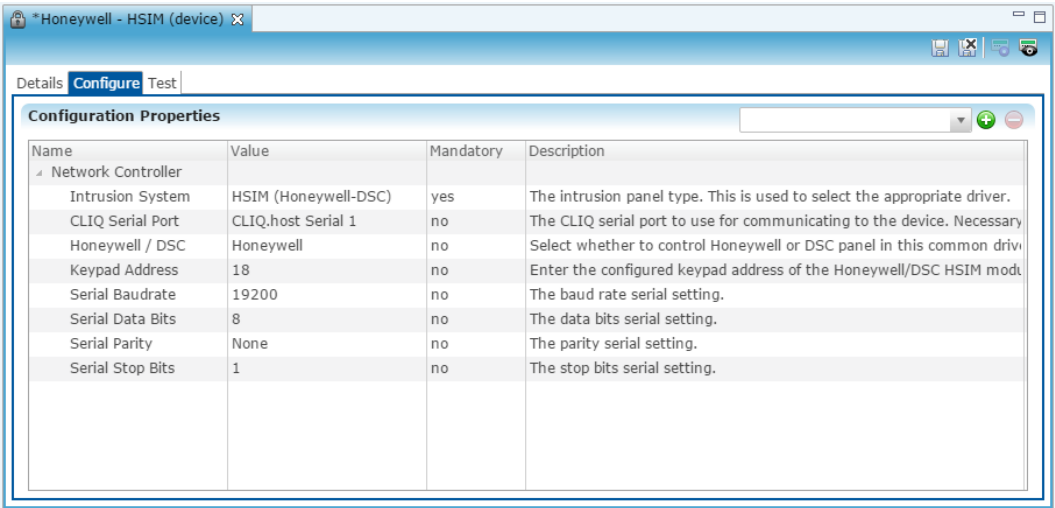

- 8. Either enter, or confirm that 18 is in the **Keypad Address** field for a Honeywell panel.
- 9. Configure the fields with the proper information, leaving the baudrate, data bits, and serial parity to their default.

**Note:** Ensure that you select the proper value for the CLIQ Serial Port dropdown. CLIQ.host and CLIQ.mini each have port options.

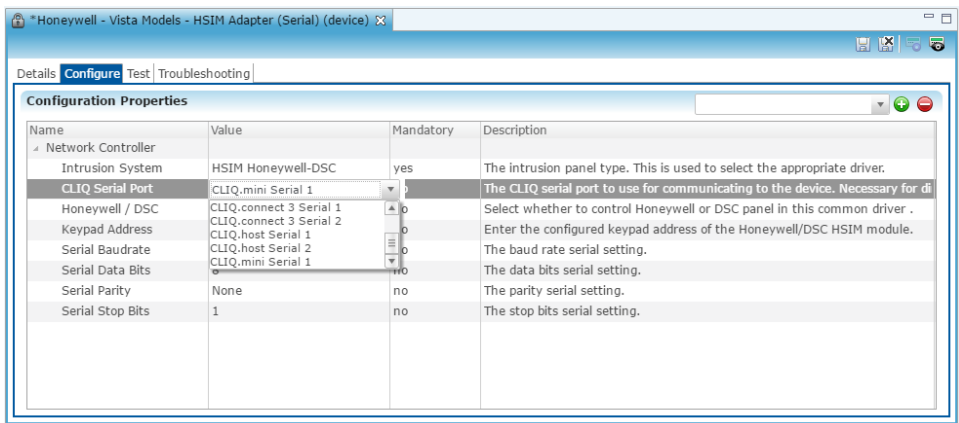

- 10. Click the **Save** button ...
- **To configure the partition:**
- 1. Return to the **Devices** tab, and then double-click the partition to display its **Details** tab.

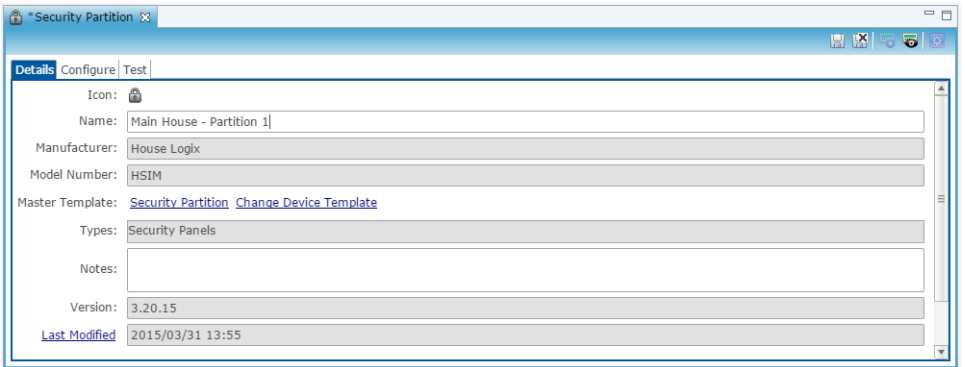

2. Enter a name for this partition. In our example above, we named the partition "Main House - Partition 1."

3. Click the **Configure** tab, and then expand the Intrusion Partition drop-down.

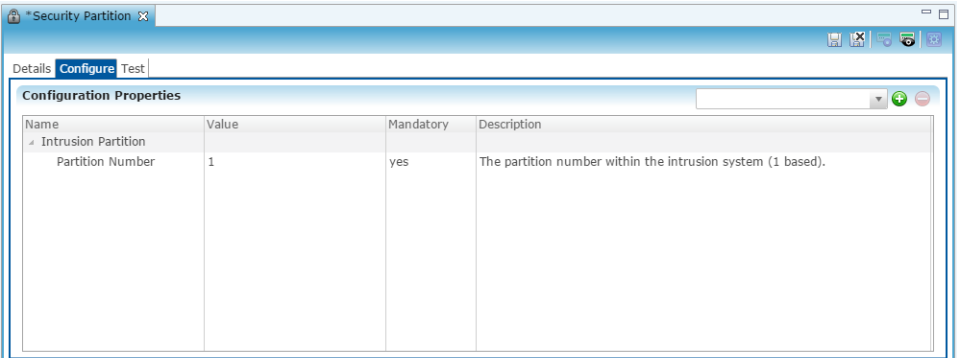

- 4. Enter the partition number in the **Value** field.
- 5. Click the **Save** button ...

**To manually add partitions to the security system:**

**Notes**

- When adding partitions, be sure that you do not duplicate the partition numbers. Each partition number must be unique.
- Honeywell Vista with HSIM supports up to 2 partitions.
- 1. Return to the **Devices** tab.
- 2. Right-click the partition, and then select **Add Dynamic Children**.

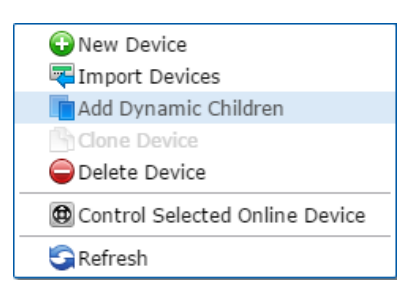

3. The security Device Wizard displays. Select the number of partitions, and then click **OK**.

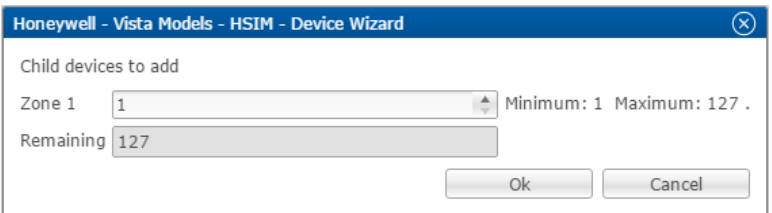

#### **Notes**

- One zone is created automatically. Additional zones must be added manually.
- The Honeywell Vista with HSIM panel only supports 2 partitions.
- 4. Click **OK**.
- 5. Repeat steps 1 through 4 for each partition.

**To configure zones:** 

- 1. Return to the **Devices** tab, and then expand the desired partition to view the zones.
- 2. Double-click the zone to display the **Details** tab.

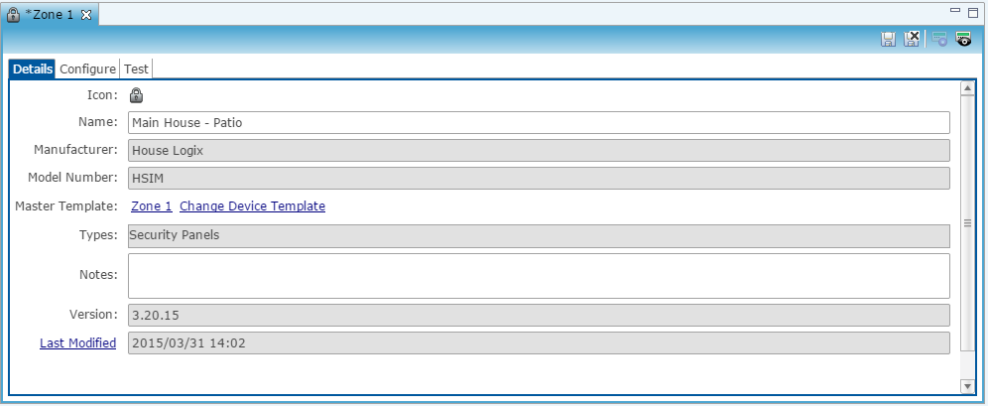

3. Click the **Configure** tab, expand the Intrusion Zone drop-down, and then verify that the zone number is unique.

**Note:** If the zone is not unique, enter the zone number in the **Value** field.

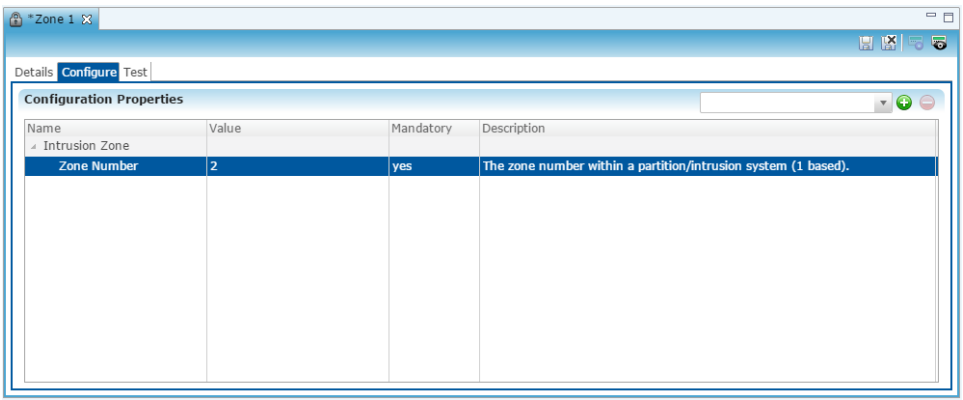

4. Click the **Save** button **...** 

**To manually add zones to a partition:** 

**Note:** When adding zones, be sure that you do not duplicate the zone numbers. Each zone number must be unique.

1. Return to the **Devices** tab.

2. Right-click the partition, and then select **Add Dynamic Children**.

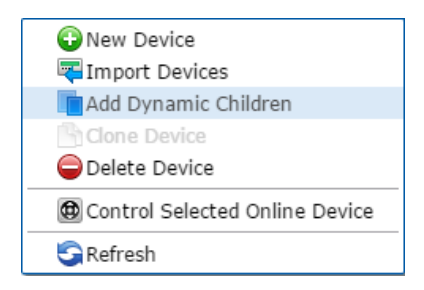

3. Fusion has added the first zone for you. Enter the number of additional zones for this partition.

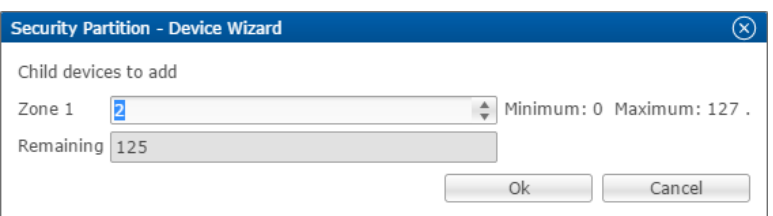

- 4. Click **OK**.
- 5. Repeat steps 1 through 4 for each additional zone in each partition.

**To create a service for the partition:**

1. Click the partition to view the **Details** tab, and then click the **New Service Instance** button **E**.

The Create Service dialog displays.

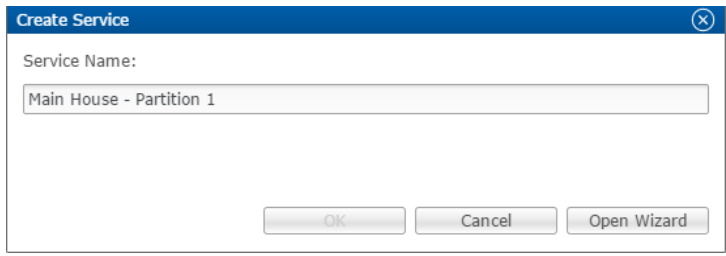

2. Click **Open Wizard** to display the Service Instance dialog, shown below.

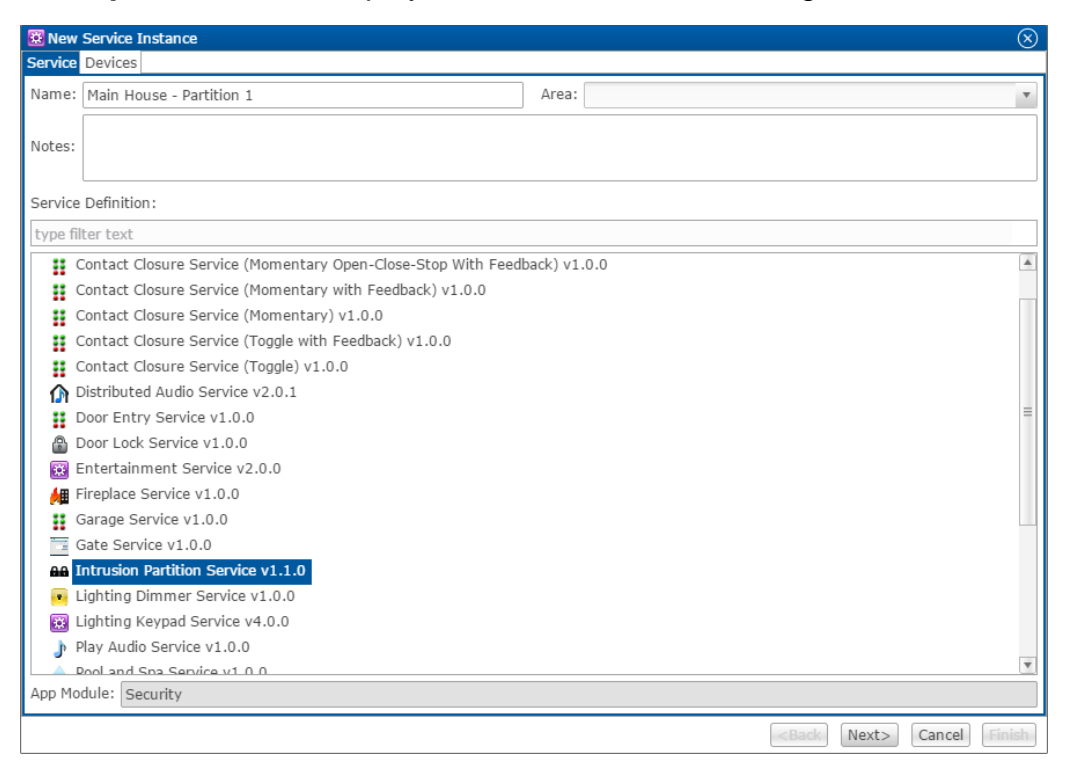

- 3. Select an area for system in the Area drop-down menu.
- 4. Click **Intrusion Partition Service**, and then click **Next**.
- 5. In the right pane of the New Service Instance pane, select your security device, partition, and zones.

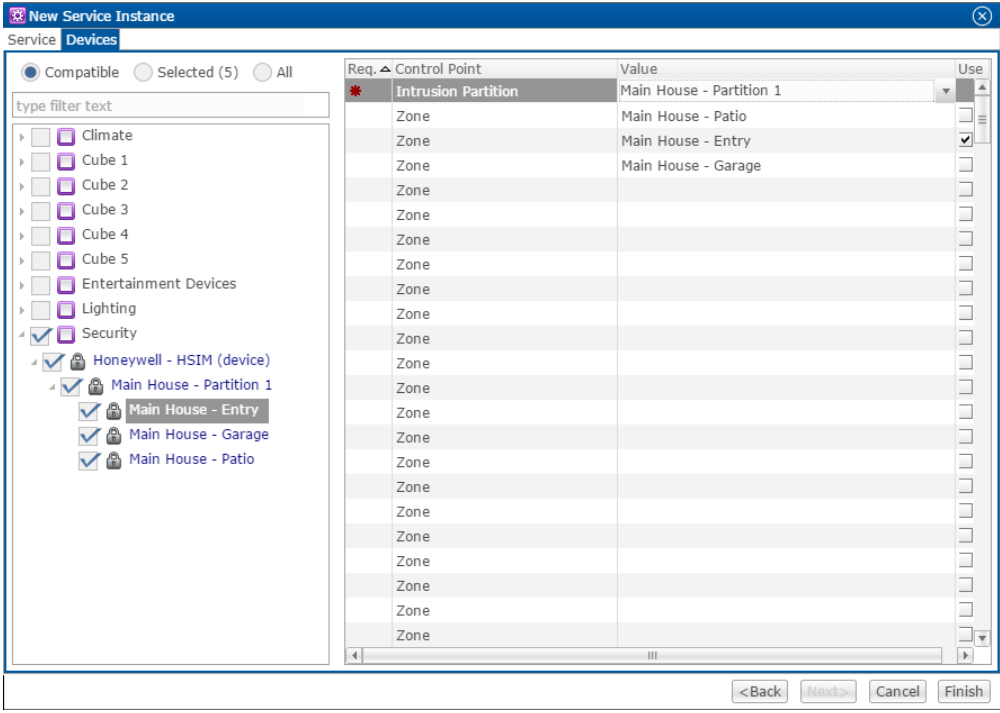

- 6. In the left pane, select the partition name and zones.
- 7. Click **Finish**.
- 8. Be sure to deploy your project.

## **Configuring rules with the Honeywell Vista and the HSIM**

Configure a rule for the Honeywell Vista and HSIM device.

The following example sets an Armed-away rule. When the Honeywell is set to Arm-Away, the lighting switch turns off.

**To create an Armed-away mode rule in Fusion:** 

1. Access your project, and then click the **Rules** tab.

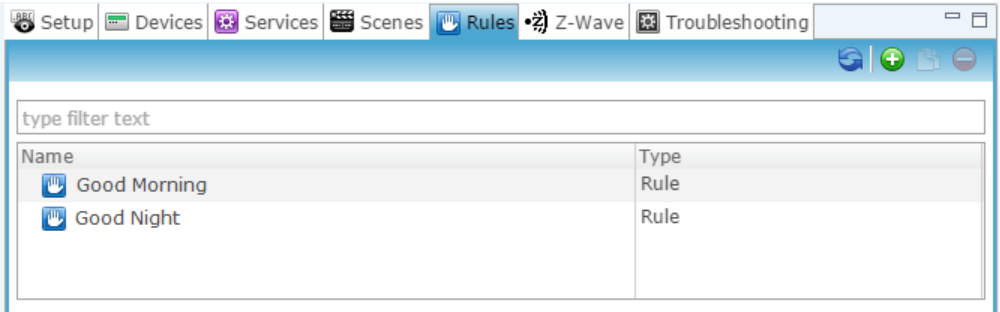

- 2. Click the **New Rule** button  $\bullet$ .
- 3. Enter a name for the rule, and then select the Enable Rule checkbox.

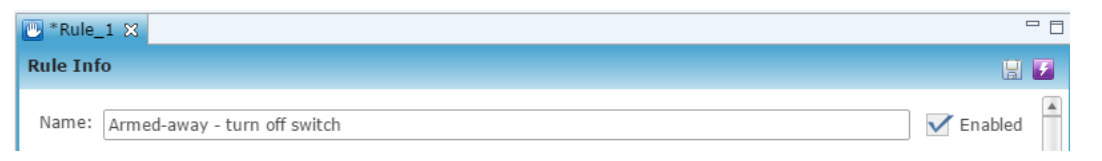

4. Configure the Event Part as below.

**Event Type:** Device Property Value Event **Device:** Honeywell Vista panel – HSIM device **Function:** Intrusion Partition **Property:** Arm Away **Constraint:** = **Value:** ArmedAway **Event Dart** 

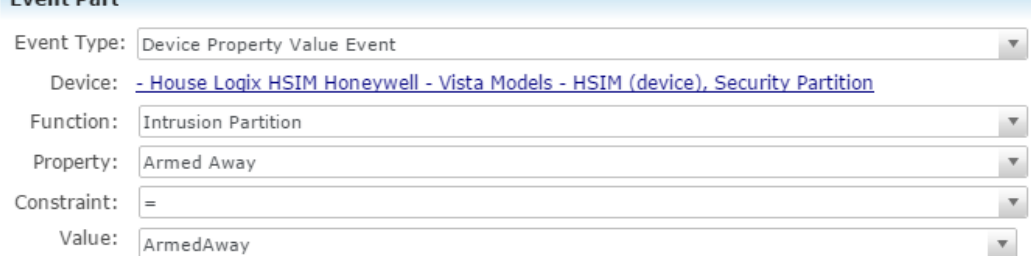

5. Configure the Action part as below.

#### **Action Type:** Invoke Device Operation

**Device:** Lighting switch

**Function:** Switch

**Operation:** Turn Off

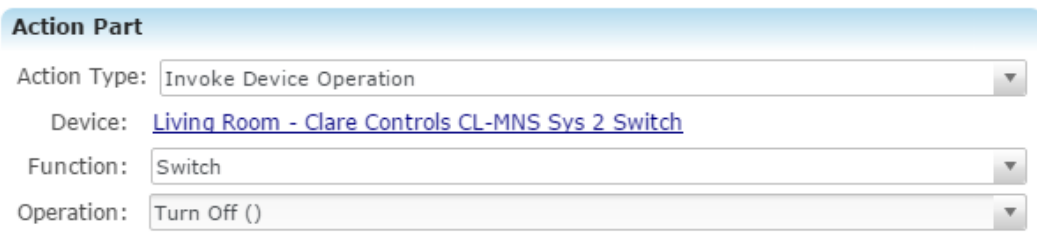

6. Click **Save <b>a**, and then deploy the project.

## **Honeywell Security User Interface**

The following figures show the Honeywell controls in the ClareHome app.

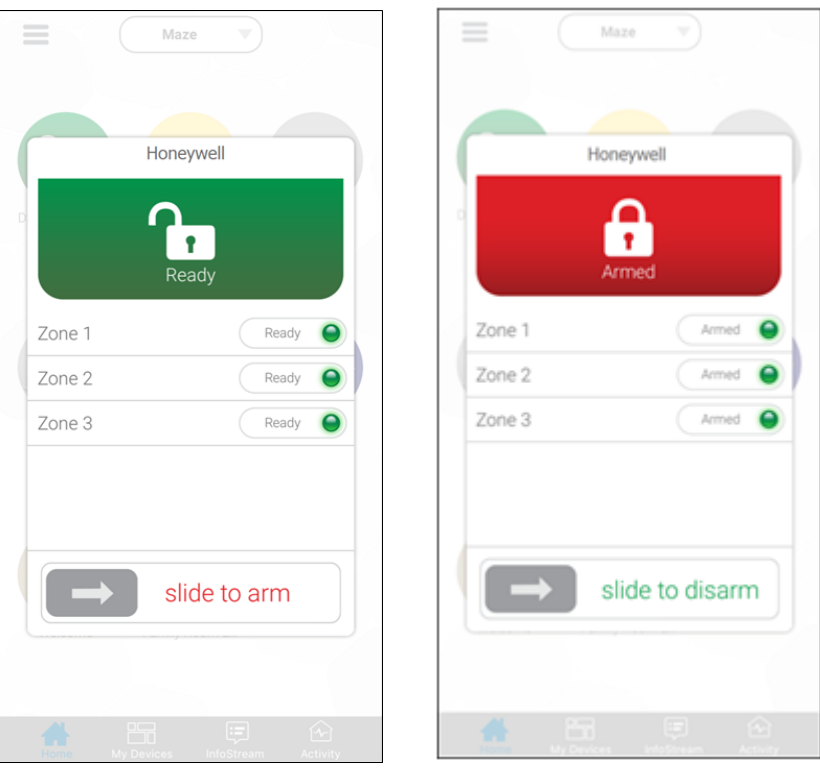

#### **Figure 1: Honeywell Security System UI in the Ready and Armed state**

## **Contact information**

Clare Controls, LLC. 7519 Pennsylvania Ave, Suite 104 Sarasota, FL 34243

General: 941.328.3991 Fax: 941.870.9646 www.clarecontrols.com

Integrator/Dealer Support: 941.404.1072 claresupport@clarecontrols.com

Homeowner Support (ClareCare): 941.315.2273 (CARE) help@clarecontrols.com